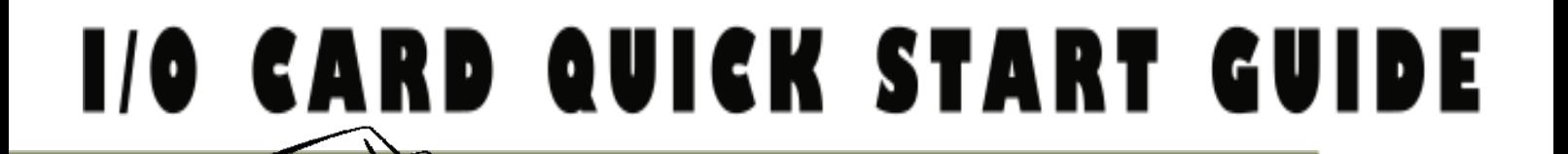

#### *for PCI-M512/M512U* **English/ Version 1.1/ April 2010**  *for PCI-M512/M512U*

**English/ August 2010/ Version 1.1**

# **What's in the shipping package?**

- **DE One PCI-M512/M512U series card**
- **De companion PCI CD (V4.9 or later)**
- **T** One Quick Start Guide (This document)

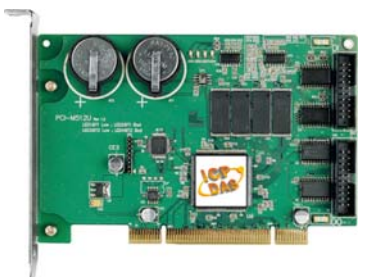

**PCI-M512/M512U Series Card** 

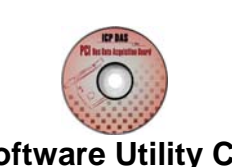

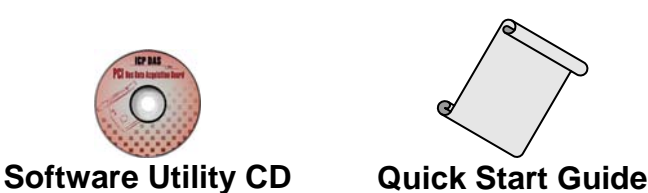

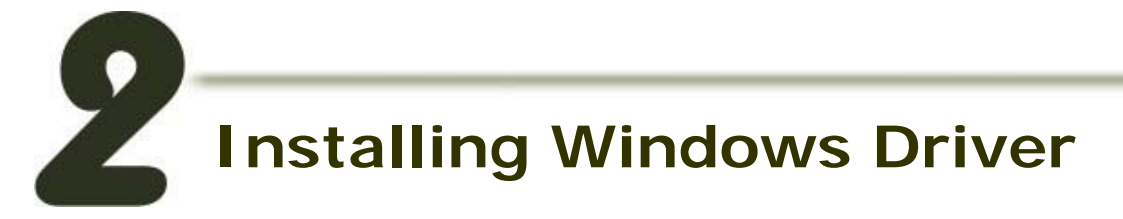

### **Follow these steps:**

**1. Setup the Windows driver. The driver is located at:**  CD:\NAPDOS\PCI\PCI-M512\DLL\driver

<http://ftp.icpdas.com/pub/cd/iocard/pci/napdos/pci/pci-m512/dll/driver/>

**The Windows driver only supports Windows 98/NT/2000/ and 32-bit Windows XP/2003/Vista/7 Versions.** 

- **2. Click the "Next>" button to start the installation.**
- **3. Click the "Next>" button to install the driver into the default folder.**
- **4. Click the "Install" button to continue the installation.**
- **5. Select "NO, I will restart my computer later" and then click the "Finish" button.**

## **Installing Hardware on PC**

### **Follow these steps:**

- **1. Shut down and power off your computer.**
- **2. Remove the cover from the computer.**
- **3. Select an unused PCI slot.**
- **4. Insert your I/O card into the PCI slot carefully.**
- **5. Replace the PC cover.**
- **6. Power on the computer.**

**After powering-on the computer, please finish the Plug&Play steps according to the prompted messages.**

**PCI-M512/M512U Quick Start Guide 2**

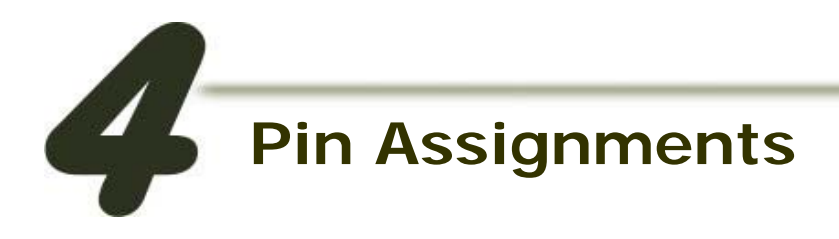

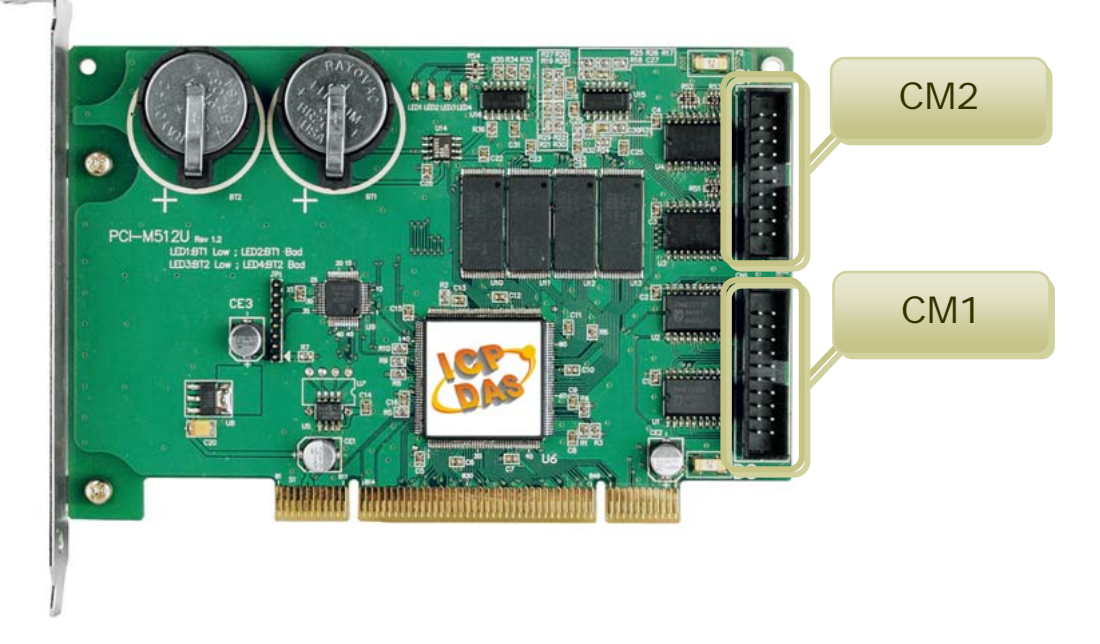

## **T** CN1 Digital Output connector (20-pin box header) **T** CN2 Digital Input connector (20-pin box header)

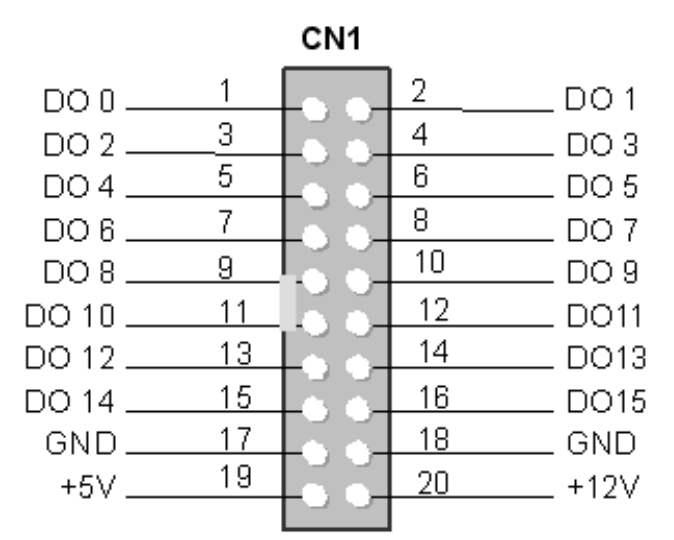

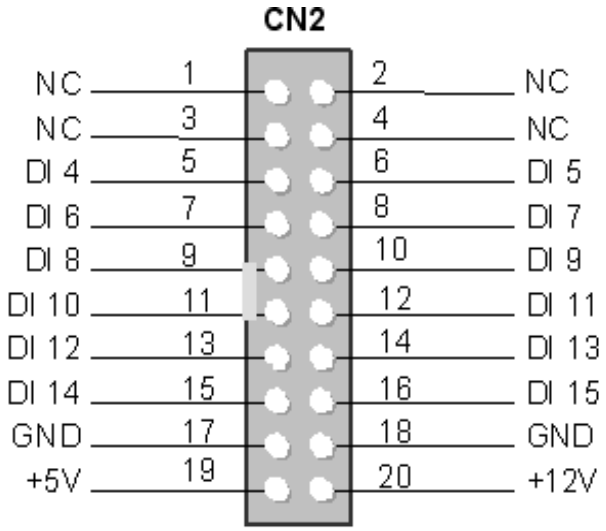

**Note: NC= No Connection**

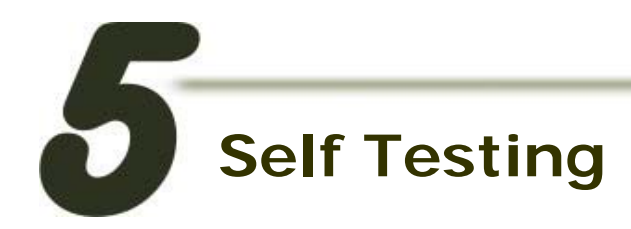

## **DIO Test Wiring:**

**1. Use CA-2002** (optional) **to connect the CN1 with CN2.** 

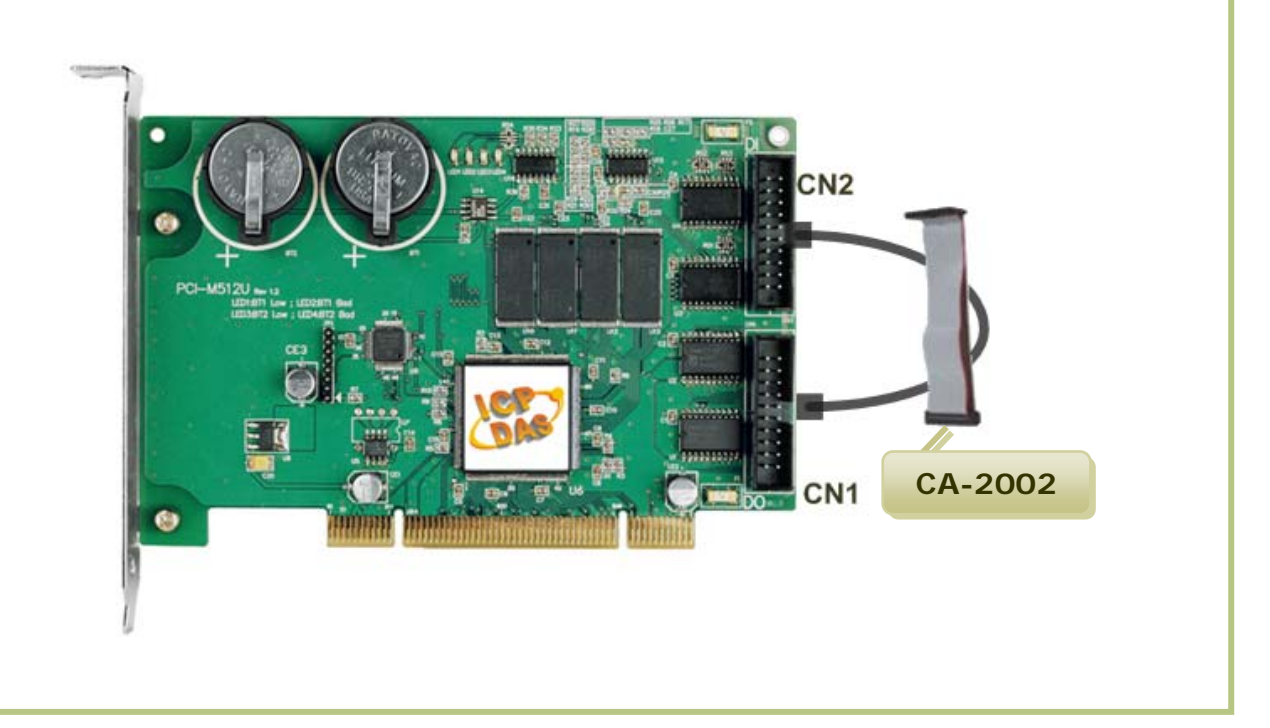

### **Execute the PCI-M512 sample program:**

**2. The sample program is contained in:** 

CD:\NAPDOS\PCI\PCI-M512\DLL\Demo\ <http://ftp.icpdas.com/pub/cd/iocard/pci/napdos/pci/pci-m512/dll/demo/>

**3. The following sample program is written in VB.** 

File: DLL\_VB\_xxxxxx.exe Path: ....\ DLL\_vb6\Diotest\ Double click the "Project1.exe"

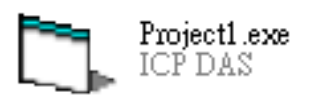

- **4. Verify total numbers of the PCI-M512 card and perform DIO functions.** 
	- Confirm the number of PCI-M512 cards installed successfully **1**  on this PC.

Select the board to activate. (It ranges form 0 to total board number subtracting one)

Click this button to start test. **3** 

**2** 

**4** 

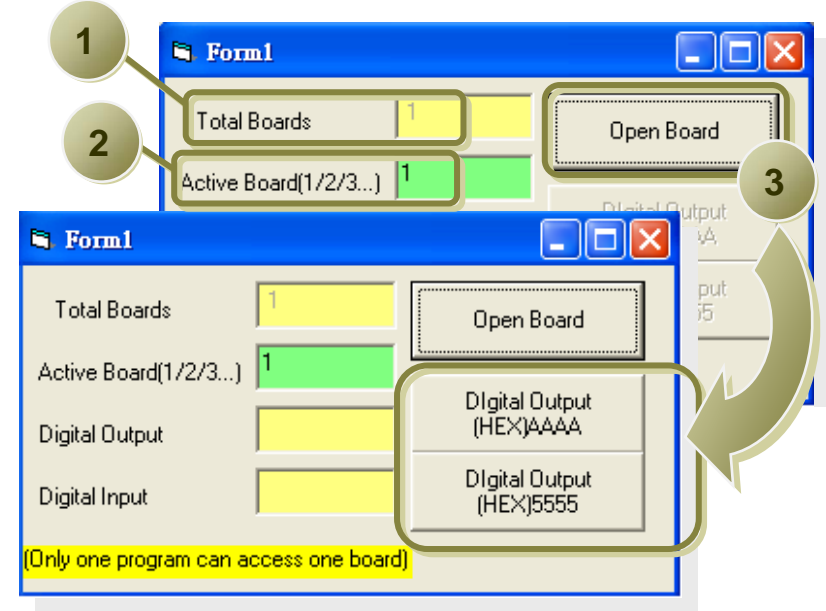

#### **5. Get DIO function test result.**

Click Digital Output [HEX] AAAA button to write to DO and read DI follows:

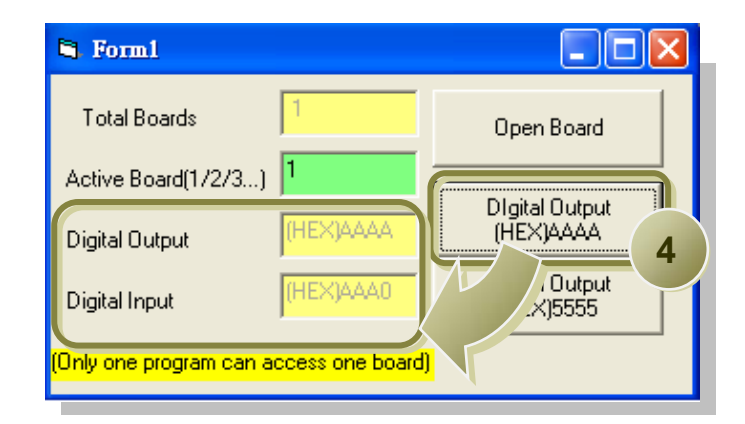

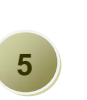

Click Digital Output [HEX] 5555 button to write to DO and read DI as follows: **<sup>5</sup>**

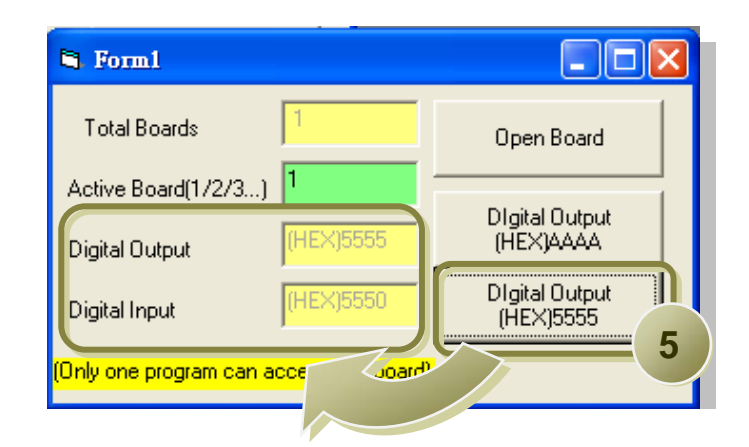

## **Related Information**

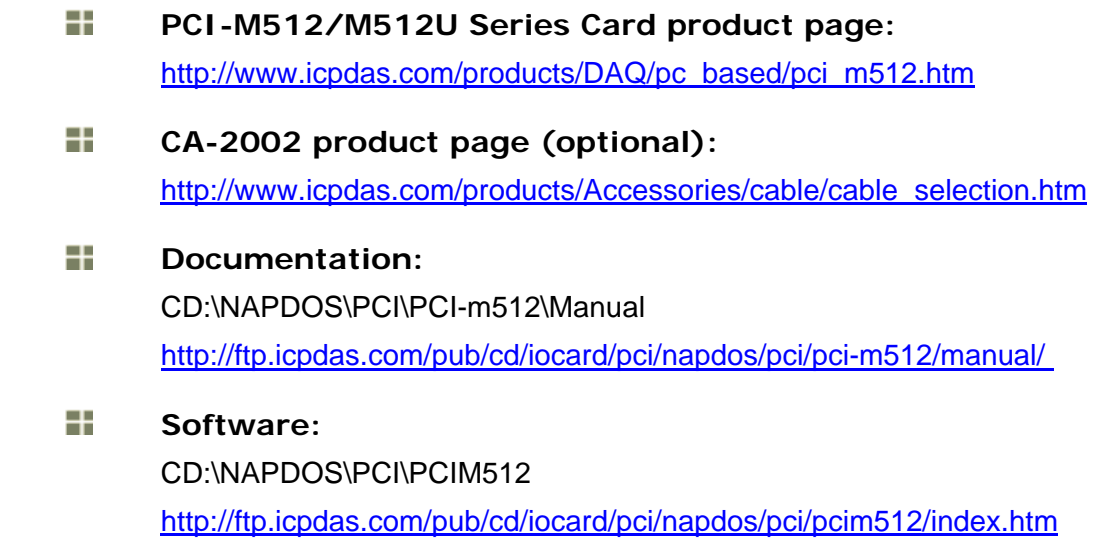

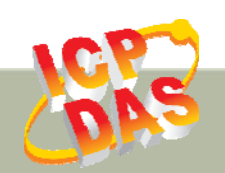

**ICP DAS Web Site: http://www.icpdas.com Contact Us (E-Mail): service@icpdas.com , service.icpdas@gmail.com**

**Copyright @ 2010 by ICP DAS Co., Ltd. All Rights Reserved. 6**